# **User Guide - Using the Path Finder feature**

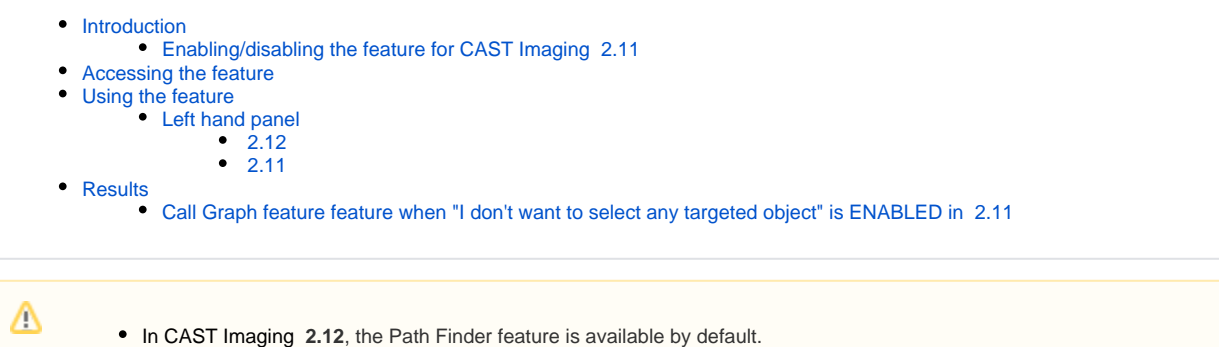

### In CAST Imaging **2.11**, the Path Finder feature is in **beta mode** and is disabled by default. To enable it, see below.

## <span id="page-0-0"></span>Introduction

The Path Finder feature in default mode will automatically produce a view displaying **all the possible paths** or the **shortest path** (depending on the chosen options) from the selected **source object** to a given **destination/target object** - this includes any paths between the source object's **child objects** and the target object or its child objects. The feature is available at Object level in all scopes.

① A similar feature called **Show Paths** is also available - see **[User Guide - GUI - Menus and Icons](https://doc.castsoftware.com/display/IMAGING/User+Guide+-+GUI+-+Menus+and+Icons)**.

### <span id="page-0-1"></span>Enabling/disabling the feature for CAST Imaging 2.11

In CAST Imaging 2.11, the Path Finder feature is disabled. To enable it, click the Path Finder slider in the **[display preferences](https://doc.castsoftware.com/display/IMAGING/Configuring+display+preferences)**:

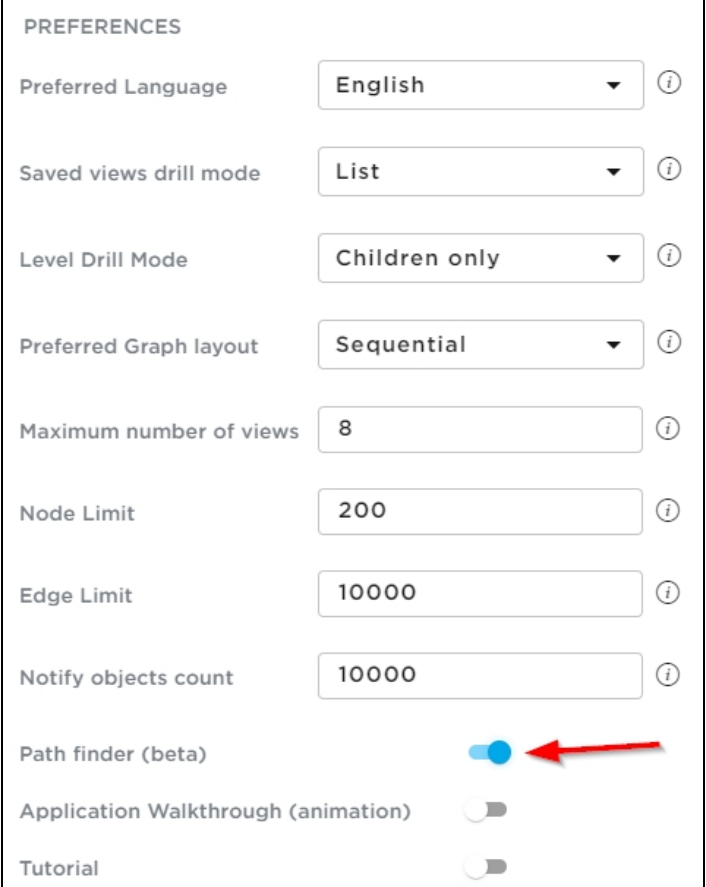

#### Note that in CAST Imaging 2.9 only, it is necessary to modify a properties file to enable the feature. To do so, locate the following file:

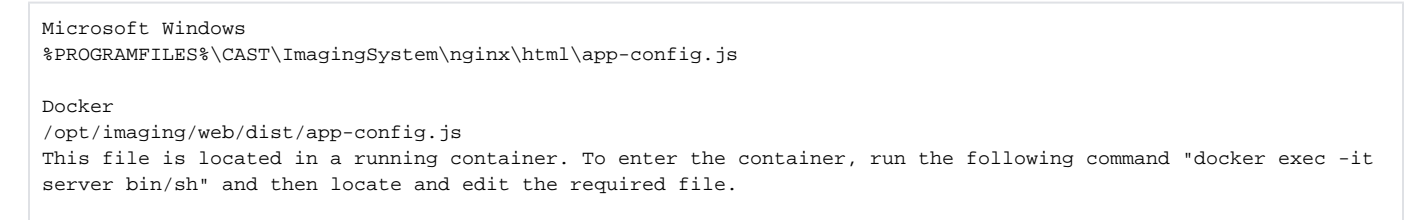

#### Find the following line in the file:

,pathFinder:!1};

#### Change the **1** to a **0** to enable the feature:

```
,pathFinder:!0};
```
Save the file and then restart the following service/container to ensure the change is taken into account:

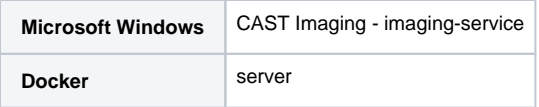

### <span id="page-1-0"></span>Accessing the feature

To access the Path Finder feature, you must be working at **Object level** in any scope:

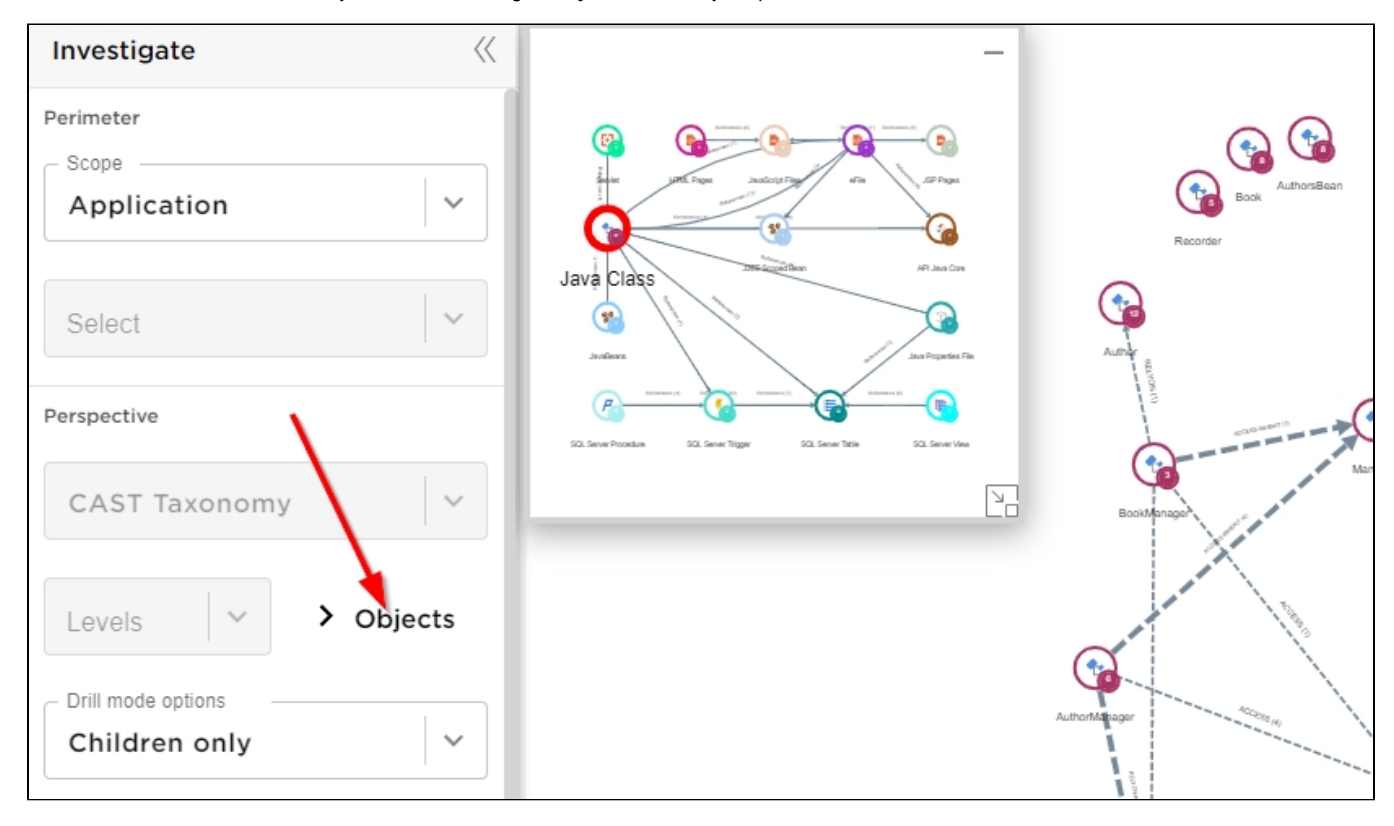

Right click an object in the view and select **Path Finder** from the contextual menu - this object will then be designated the **Source** object:

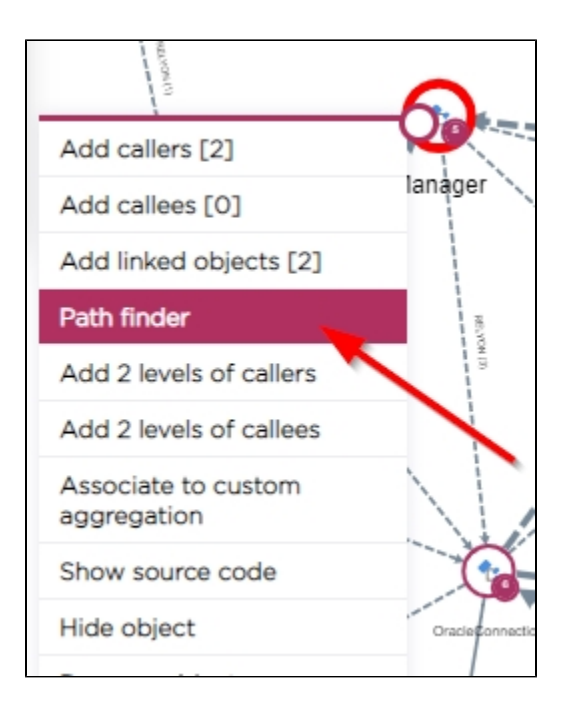

# <span id="page-2-0"></span>Using the feature

When the **Path Finder** option is clicked, the following dialog box is displayed enabling you to configure how the Path Finder feature will function:

#### Click to enlarge

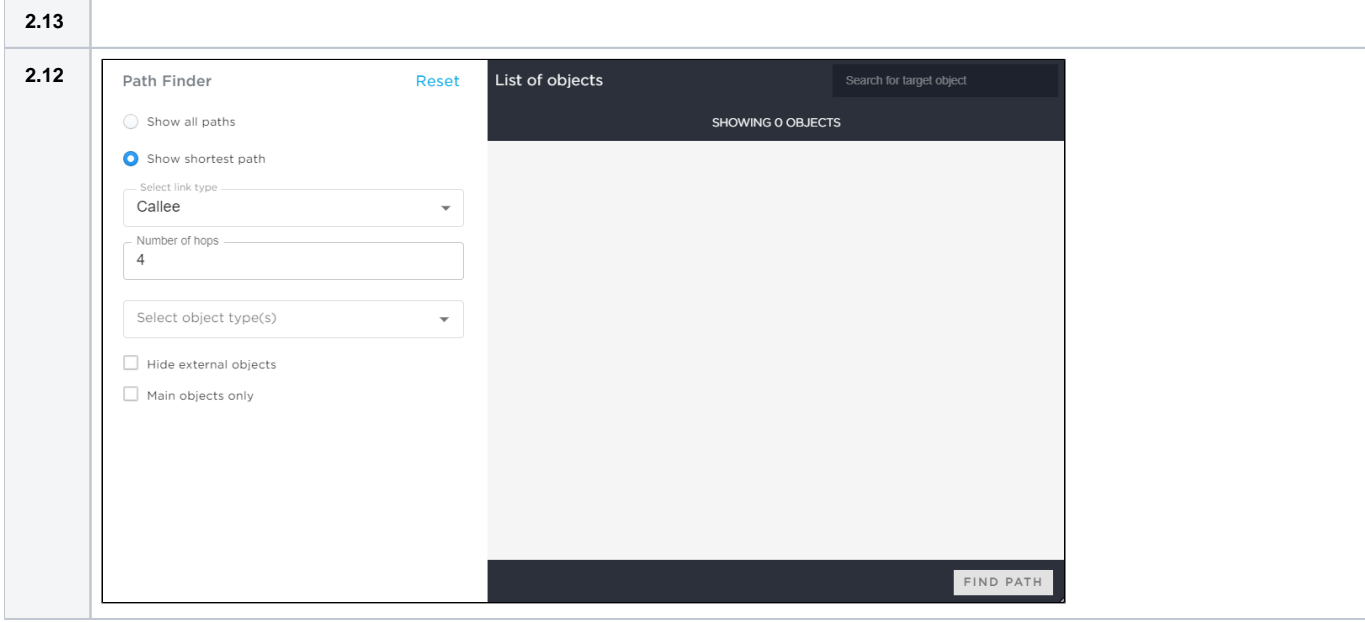

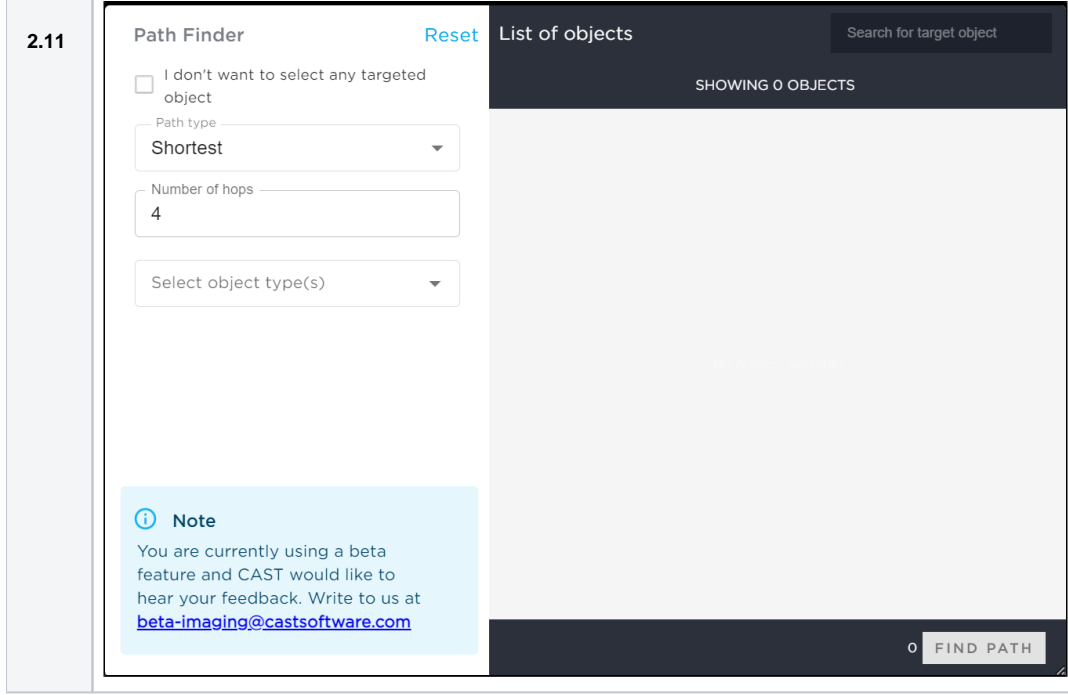

### <span id="page-3-0"></span>Left hand panel

The left hand panel displays the feature configuration options:

### <span id="page-3-1"></span> **2.12**

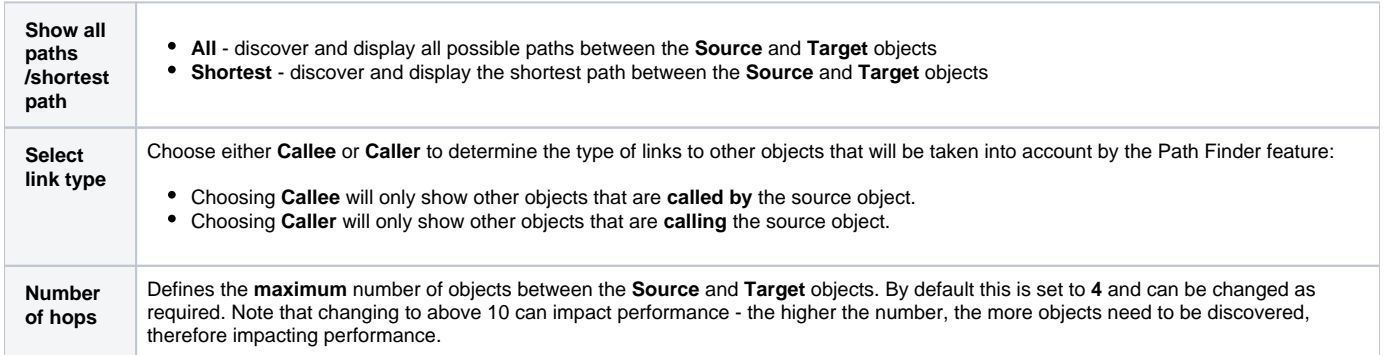

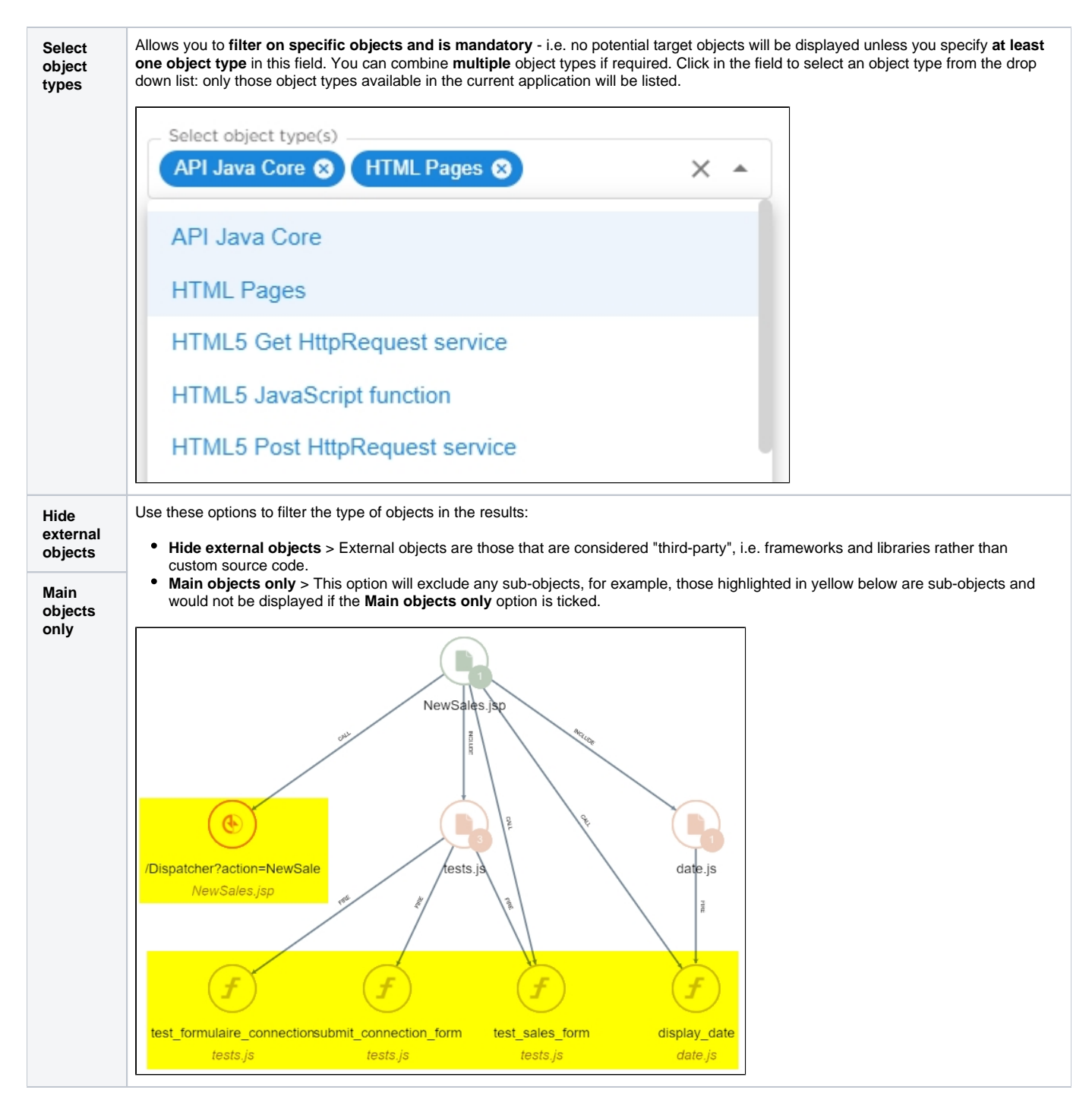

#### <span id="page-4-0"></span> **2.11**

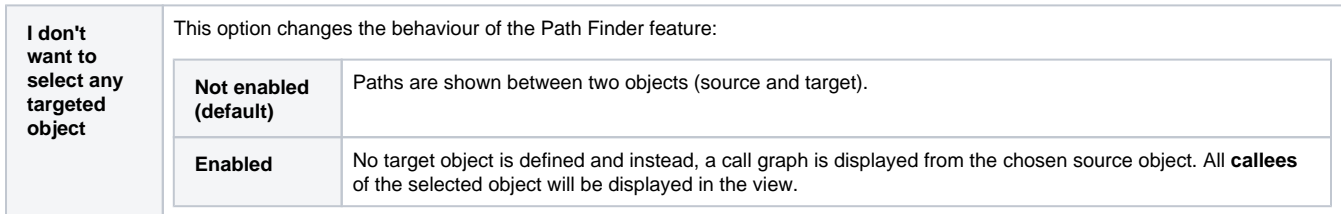

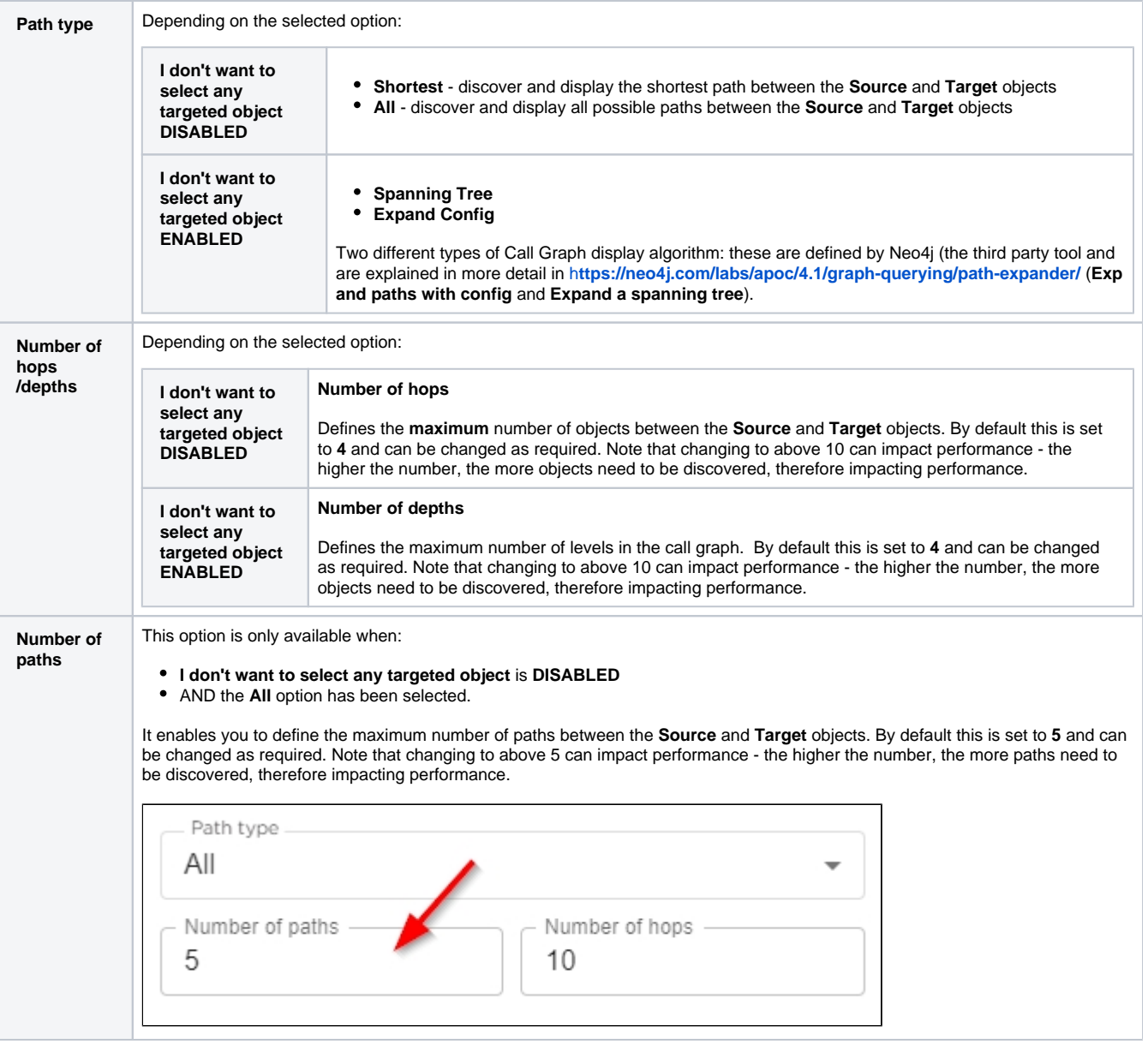

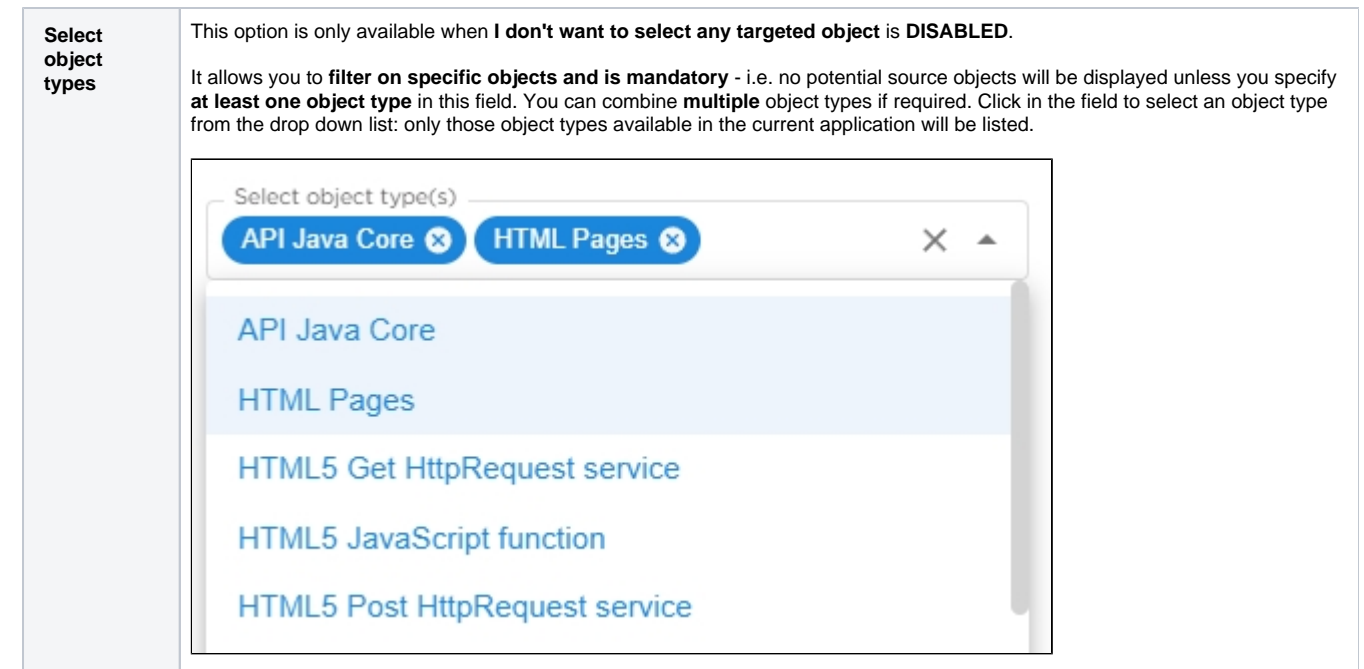

# Right hand panel

This panel displays the list of **potential target objects** for the Path Finder operation and. Objects will only be listed here when at least one object type is selected in the left hand panel (and the **I don't want to select any targeted object** is **DISABLED** in older releases):

Click to enlarge

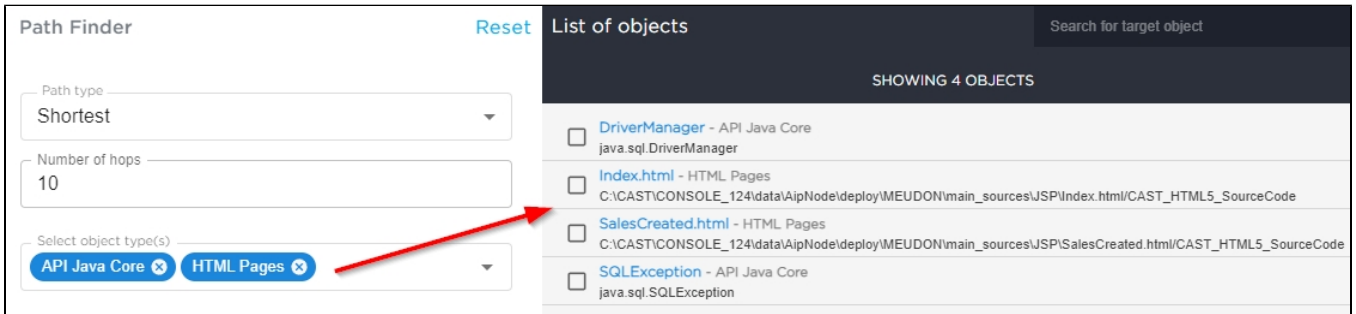

If a large number of objects are listed and you know which specific object you want to select as the Target, you can use the search box in the upper right corner - this functions on the object's name and is case sensitive:

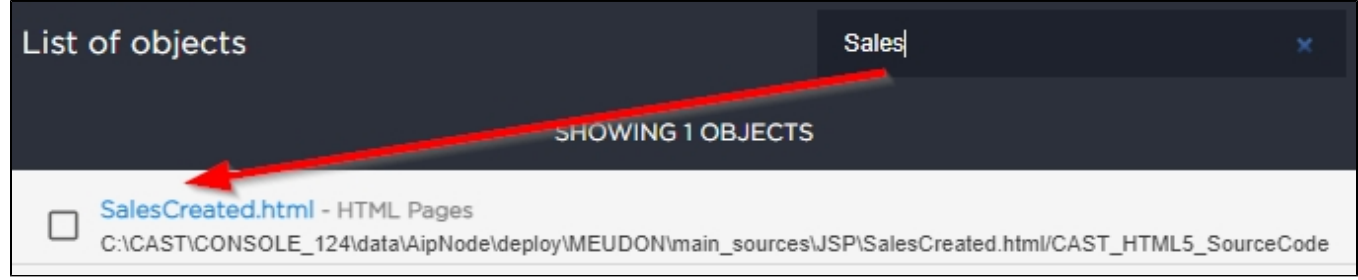

When you have located the object you want to set as the Target, **tick it** and then click **Find Path**:

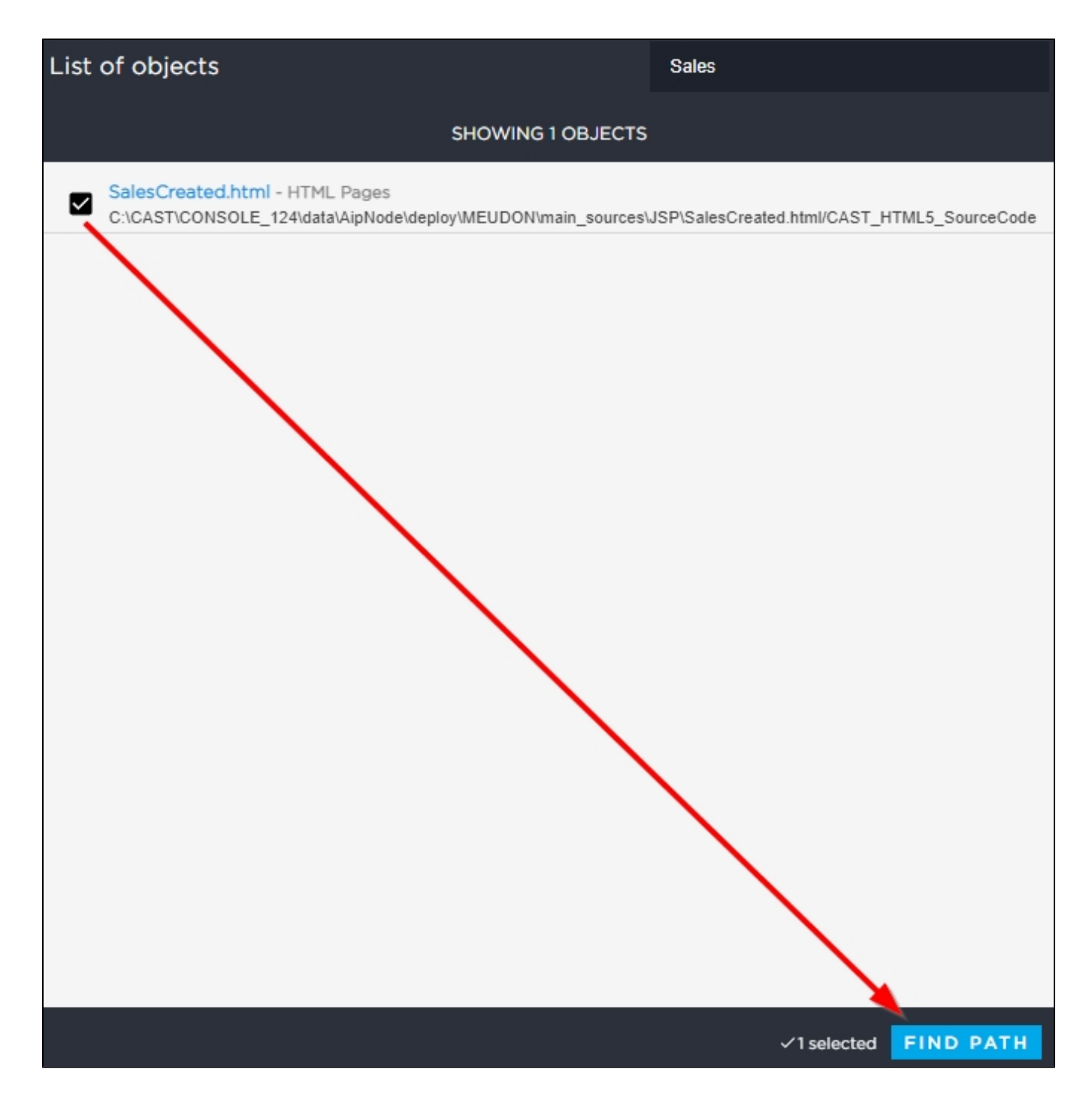

# <span id="page-7-0"></span>**Results**

When **Find Path** is clicked the view is updated. It will shows the **Source** and **Target** objects and the **paths between them** (respecting the options that have been configured). In the example below, the "All" option was selected, showing all possible paths between the Source and Target objects:

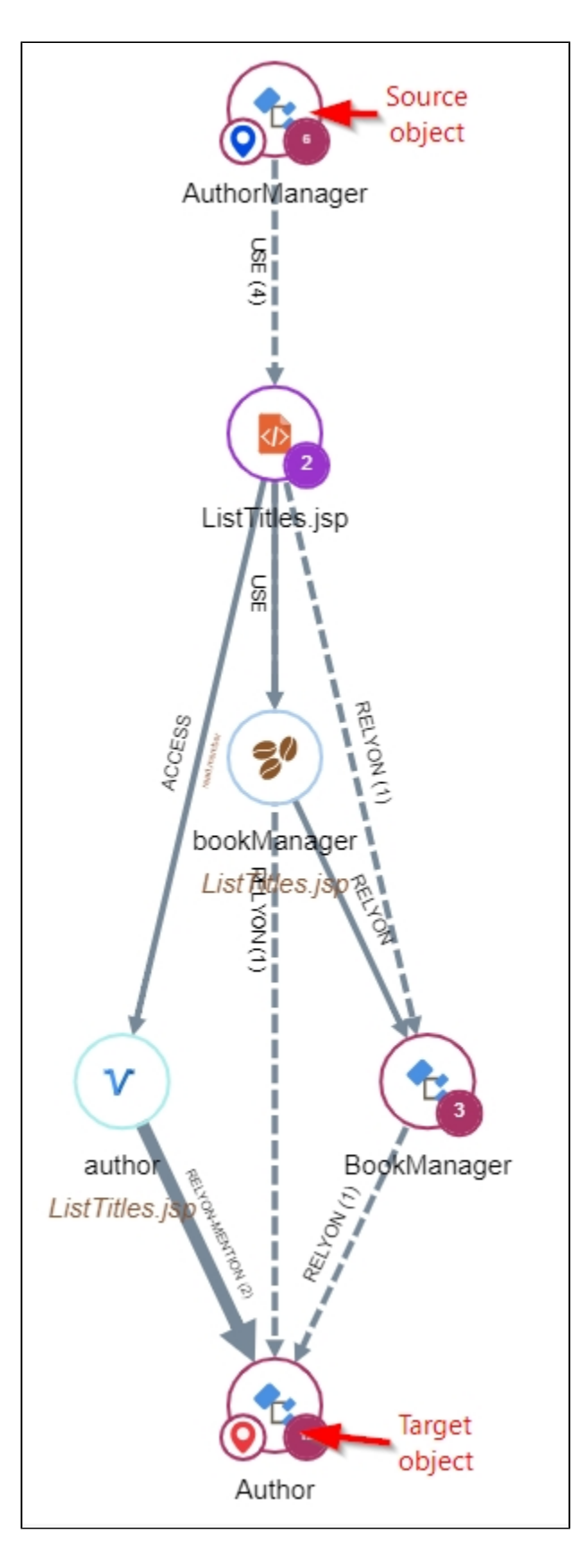

<span id="page-8-0"></span>Call Graph feature feature when "I don't want to select any targeted object" is ENABLED in 2.11

Shows the Call Graph from the selected source object - all callees from the selected object are displayed:

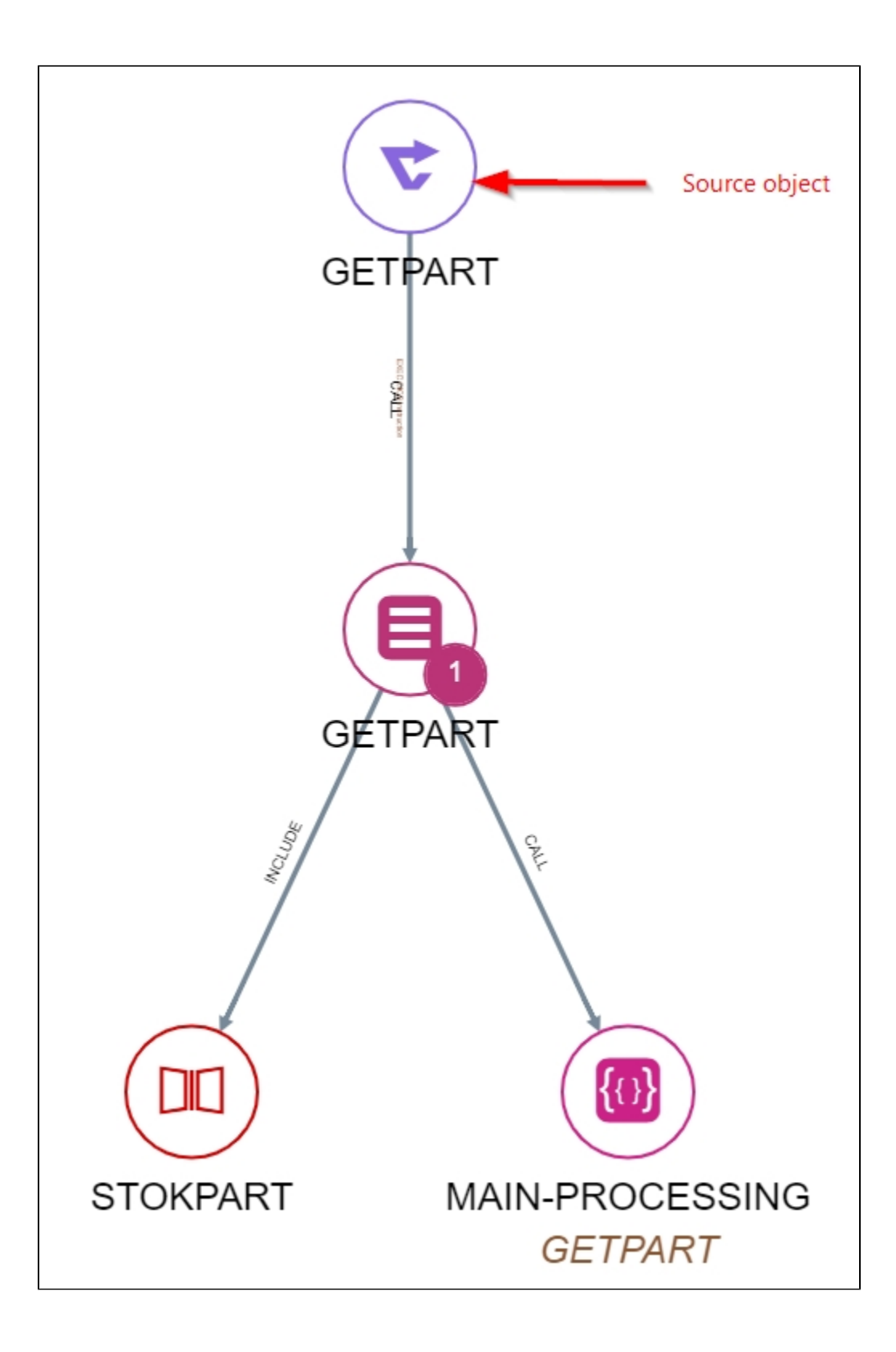